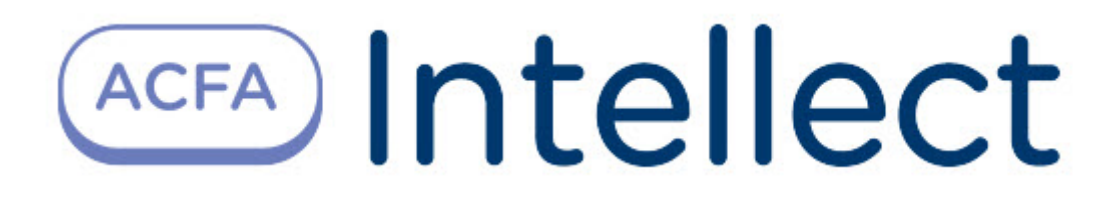

# Руководство по настройке и работе с модулем интеграции AccessNet (ABC v.2)

ACFA-Интеллект

Обновлено 01/24/2024

# Table of Contents

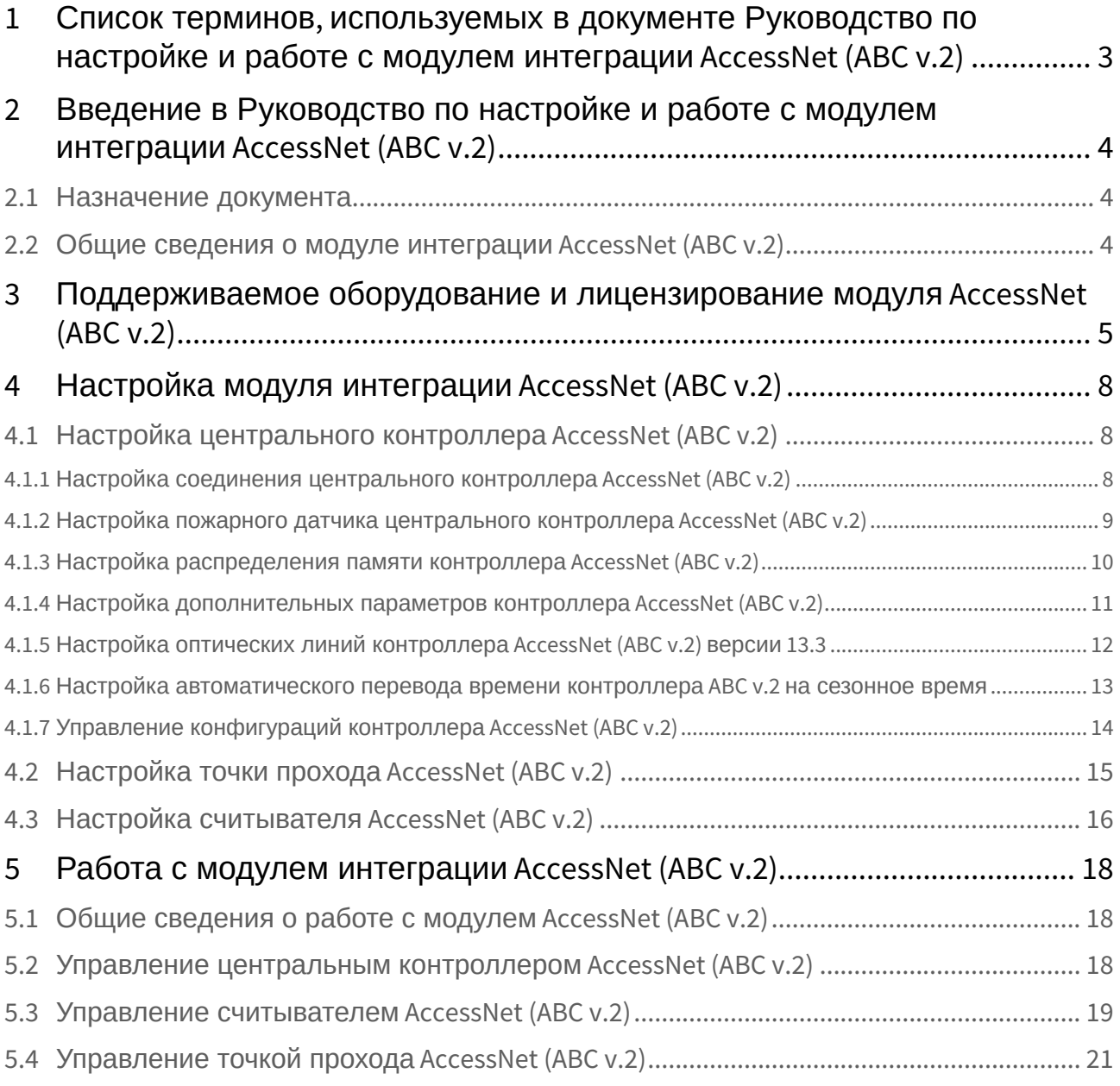

## <span id="page-2-0"></span>1 Список терминов, используемых в документе Руководство по настройке и работе с модулем интеграции AccessNet (ABC v.2)

Система контроля и управления доступом (СКУД) – программно-аппаратный комплекс, предназначенный для осуществления функций контроля и управления доступом.

Центральный контроллер *ABC v.2* – центральный контроллер *СКУД AccessNet (ABC v.2)*, содержащий сведения о конфигурации подключенного к нему оборудования, список карт доступа, буфер событий. Принимает решение о предоставлении доступа по факту считывания идентификатора. Конфигурируется с компьютера (Сервера *Интеллект*).

Считыватели – электронные устройства, предназначенные для ввода запоминаемого кода с клавиатуры либо считывания кодовой информации с ключей (идентификаторов) системы.

Точка прохода – место, где осуществляется контроль доступа. Точкой прохода могут быть дверь, турникет, ворота, шлагбаум, оборудованные считывателем, электромеханическим замком и другими средствами контроля доступа.

Время прохода – время, которое отводится на проход через точку прохода при дежурном режиме работы. По истечении данного времени точка прохода автоматически блокируется. В случае, если автоматическая блокировка невозможна, регистрируется соответствующее событие.

Дежурный режим работы точки прохода – режим работы точки прохода, при котором она нормально заблокирована; разблокировка происходит при считывании ключа; после прохода или по истечении заданного времени точка прохода автоматически блокируется.

Доступ – перемещение людей, транспорта и других объектов в (из) помещения, здания, зоны и территории.

Исполнительные устройства – турникеты, ворота, шлагбаумы или двери, оборудованные электромагнитными или электромеханическими замками.

Временная зона – совокупность произвольного количества интервалов времени в пределах каждых суток временного цикла (от 1 до 366 дней), а также интервалов времени в течение особых дат. Временные зоны определяют график доступа на охраняемый объект.

## <span id="page-3-0"></span>2 Введение в Руководство по настройке и работе с модулем интеграции AccessNet (ABC v.2)

#### **На странице:**

• [Назначение](#page-3-1)  документа

• [Общие сведения о](#page-3-2)  модуле интеграции AccessNet (ABC v.2)

### <span id="page-3-1"></span>2.1 Назначение документа

Документ *Руководство по настройке и работе с модулем интеграции AccessNet (ABC v.2)* является справочно-информационным пособием и предназначен для специалистов по настройке и операторов модуля *AccessNet (ABC v.2)*.

В данном Руководстве представлены следующие материалы:

- 1. общие сведения о модуле интеграции *AccessNet (ABC v.2)*;
- 2. настройка модуля интеграции *AccessNet (ABC v.2)*;
- 3. работа с модулем интеграции *AccessNet (ABC v.2)*.

## <span id="page-3-2"></span>2.2 Общие сведения о модуле интеграции *AccessNet (ABC v.2)*

Модуль интеграции *AccessNet (ABC v.2)* является компонентом программного комплекса *ACFA*-*Интеллект* и предназначен для выполнения следующих функций:

- 1. конфигурирование *СКУД AccessNet (ABC v.2)*;
- 2. обеспечение взаимодействия *СКУД AccessNet (ABC v.2)* с ПК *ACFA*-*Интеллект* (мониторинг, управление).

Перед настройкой модуля интеграции *AccessNet (ABC v.2)* необходимо выполнить следующие действия:

- 1. Установить аппаратные средства *СКУД AccessNet (ABC v.2)* на охраняемый объект (см. справочную документацию по *СКУД AccessNet (ABC v.2)*).
- 2. Подключить центральный контроллер *AccessNet (ABC v.2)* к компьютеру (Серверу *Интеллект*) (см. справочную документацию по *СКУД AccessNet (ABC v.2)*).

#### **Примечание.**

Подробные сведения о СКУД *AccessNet (ABC v.2)* риведены в официальной справочной документации (производитель компания ООО "ФортНет СБ").

## <span id="page-4-0"></span>3 Поддерживаемое оборудование и лицензирование модуля AccessNet (ABC v.2)

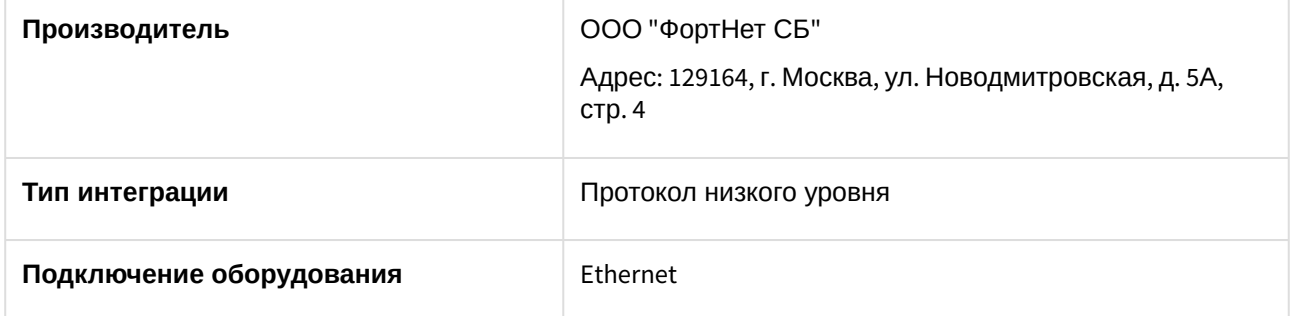

#### **Поддерживаемое оборудование**

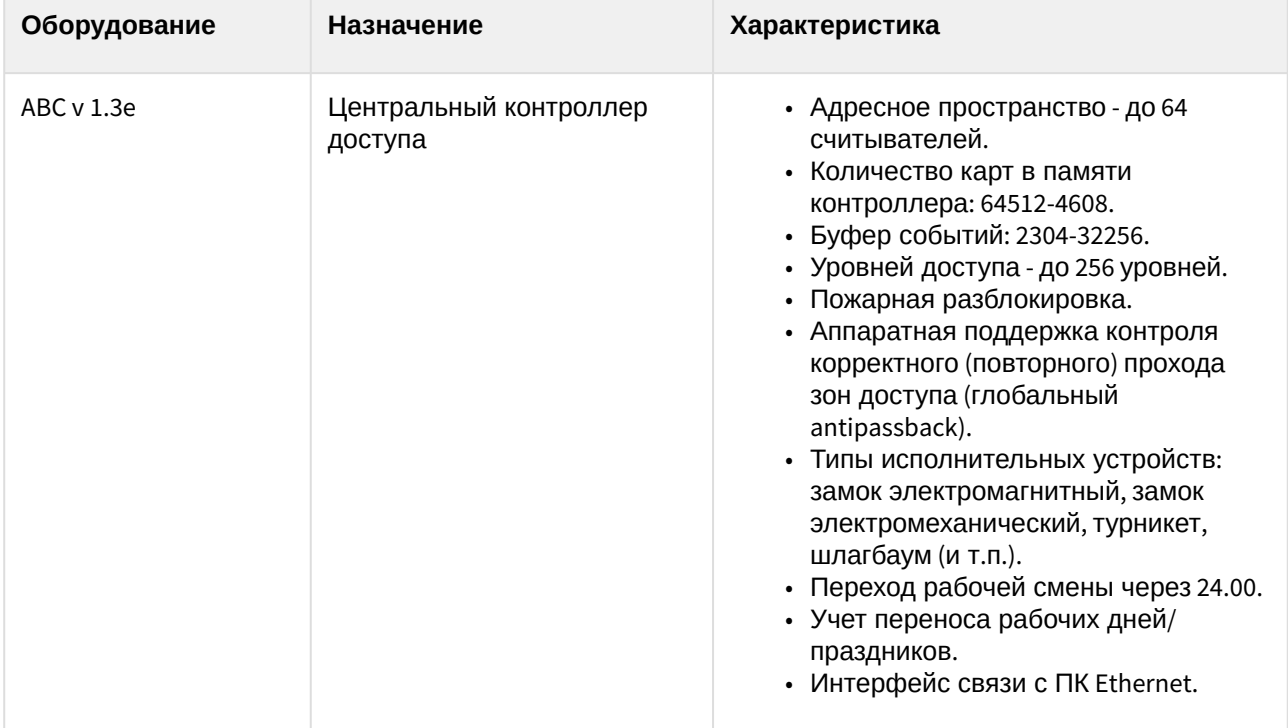

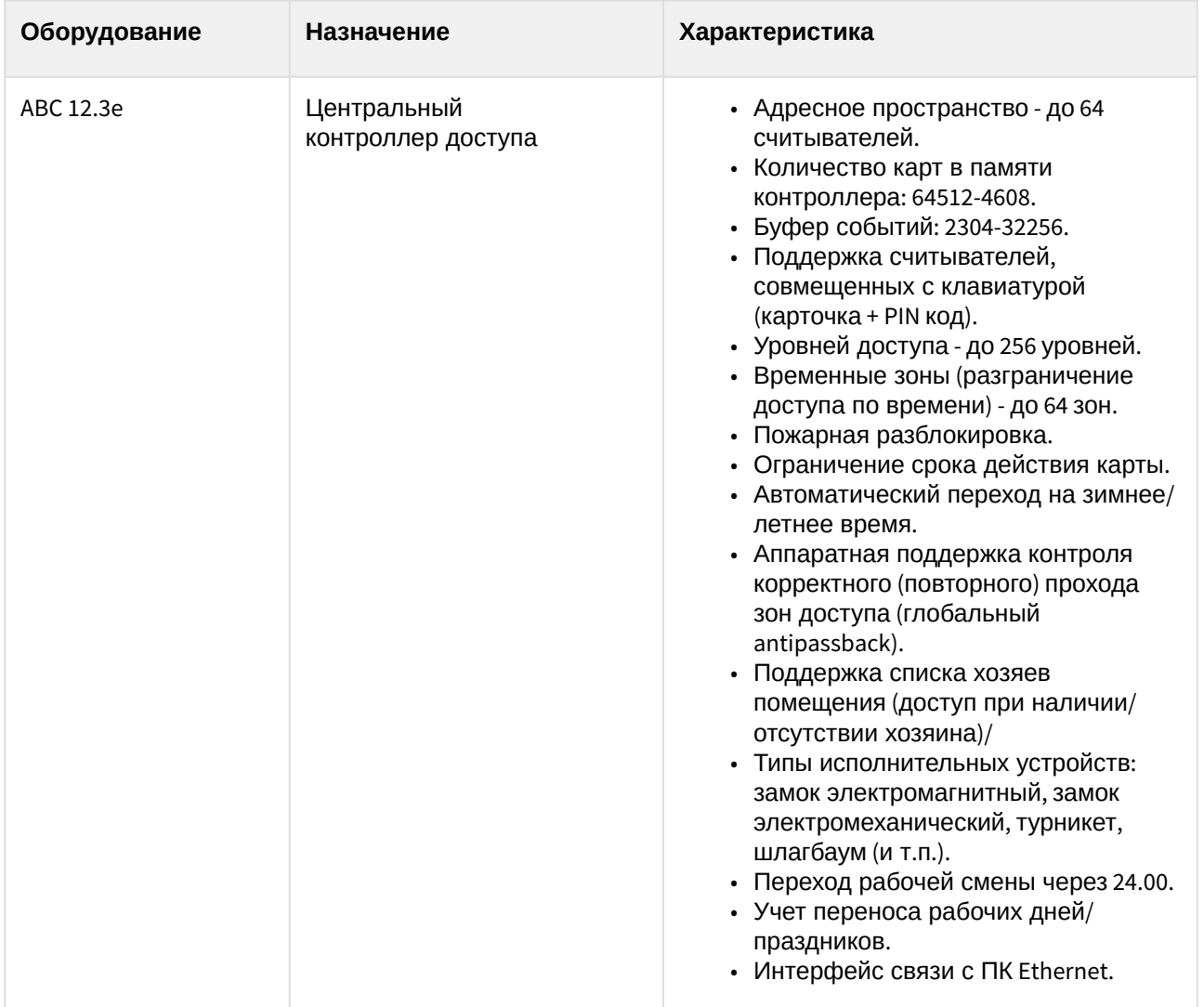

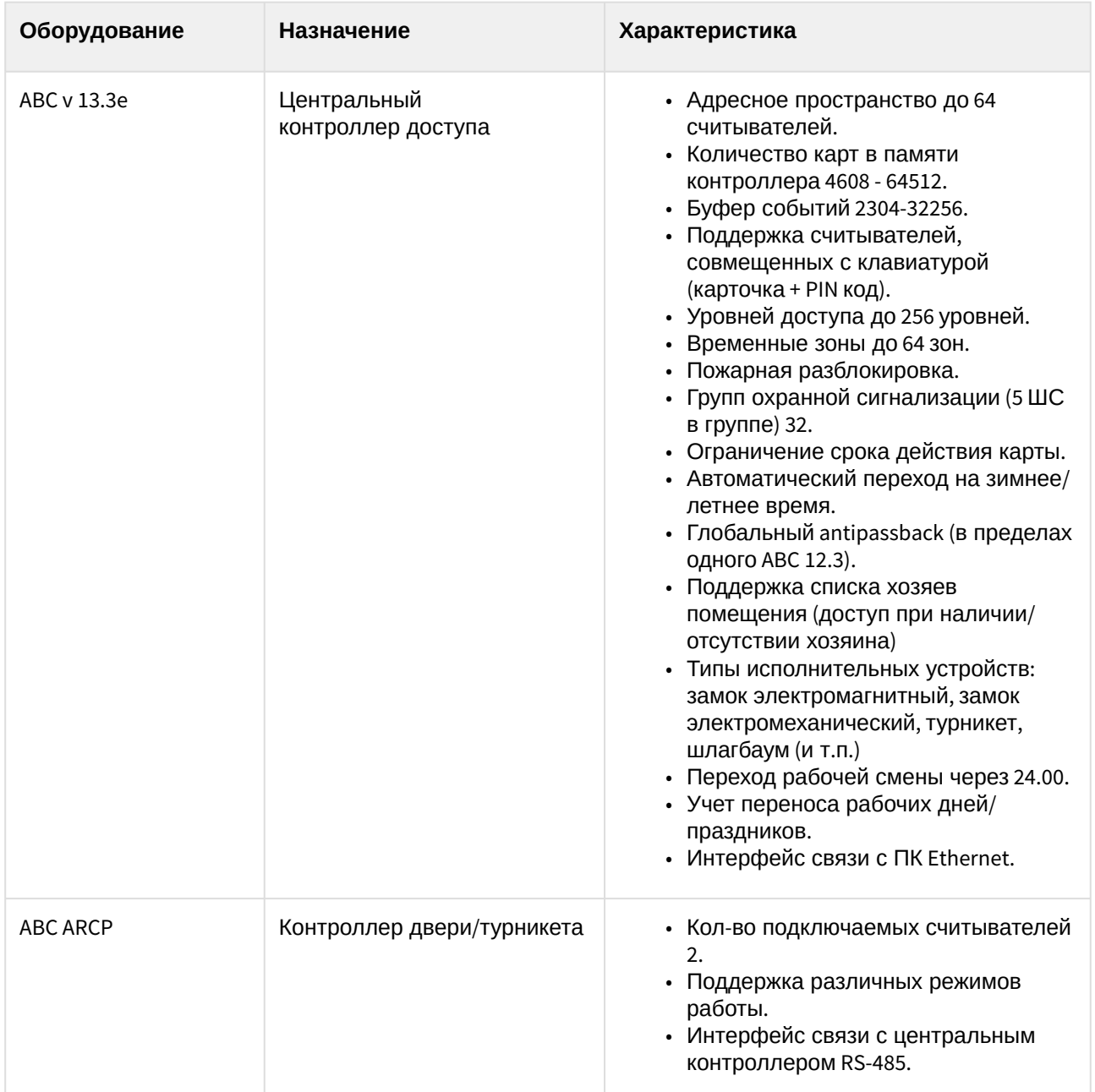

**Защита модуля** За 1 IP-адрес.

# <span id="page-7-0"></span>4 Настройка модуля интеграции AccessNet (ABC v.2)

## <span id="page-7-1"></span>4.1 Настройка центрального контроллера AccessNet (ABC v.2)

Настройка центрального контроллера *ABC v.2* производится на панели настройки объекта **Контроллер ABC v.2**. Данный объект создается на базе объекта **Компьютер** на вкладке **Оборудование** диалогового окна **Настройка системы**.

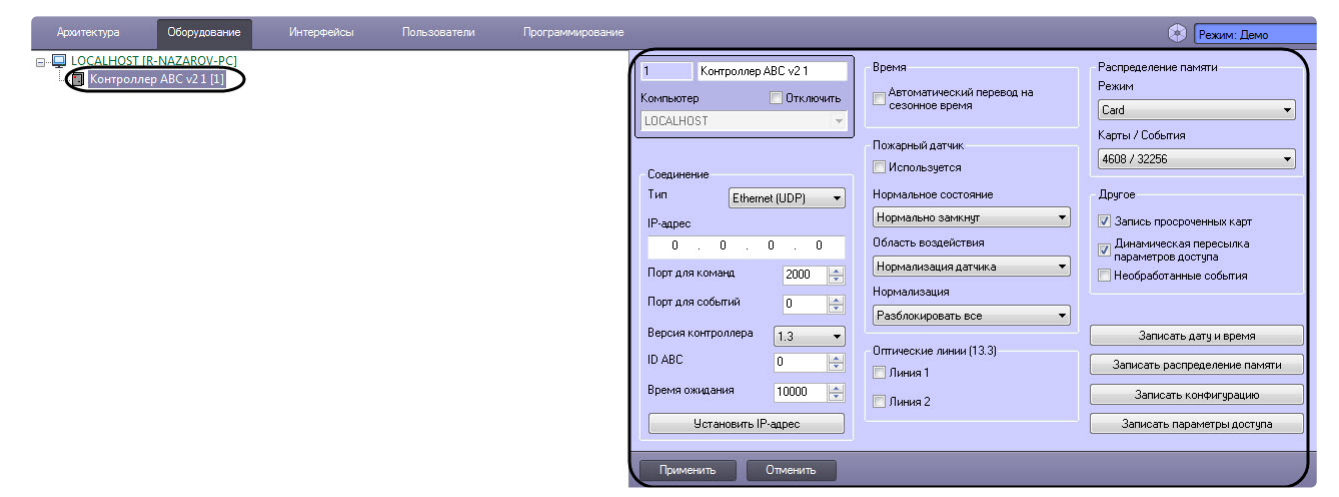

### <span id="page-7-2"></span>4.1.1 Настройка соединения центрального контроллера AccessNet (ABC v.2)

Настройка соединения центрального контроллера *AccessNet (ABC v.2)* осуществляется следующим образом:

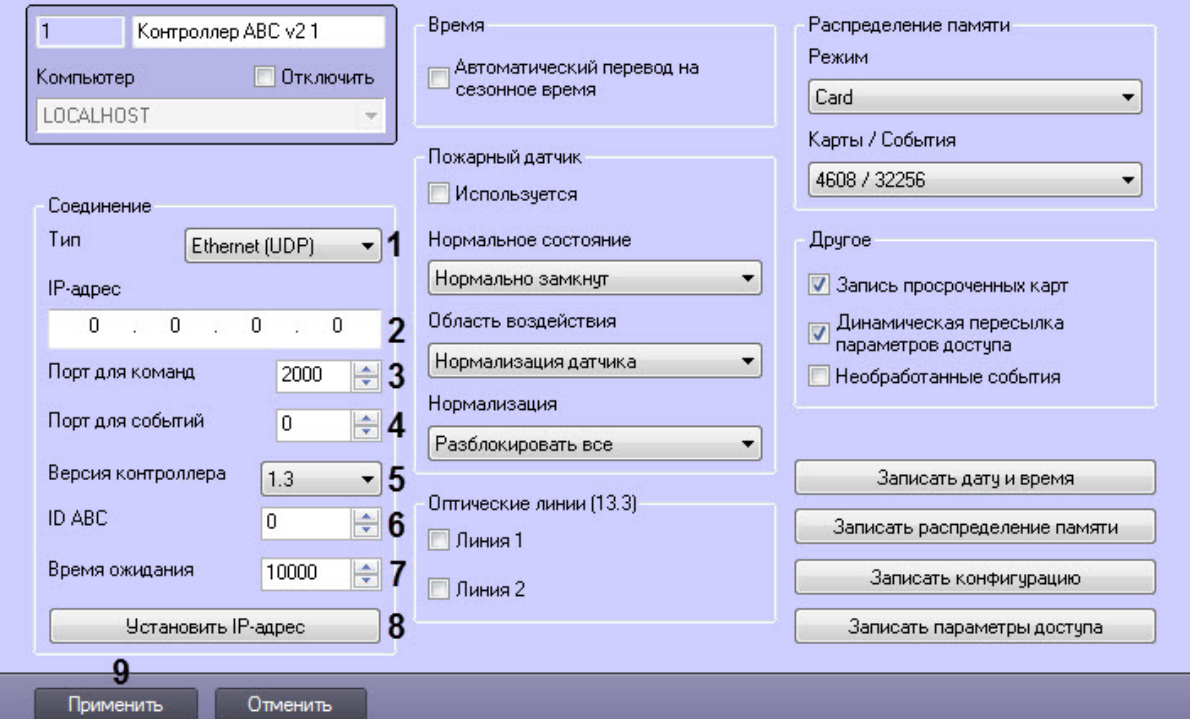

- 2. В раскрывающемся списке **Тип** (**1**) отображается тип подключения контроллера.
- 3. В поле **IP-адрес** (**2**) задать IP-адрес контроллера.
- 4. В поле **Порт для команд** (**3**) задать порт, на который будут приходить команды от контроллера.
- 5. В поле **Порт для событий** (**4**) задать порт, на который будут приходить команды от контроллера.
- 6. Из раскрывающегося списка **Версия контроллера** (**5**) выбрать значение, соответствующее версии контроллера: **1.3**, **12.3** или **13.3**.
- 7. В поле **ID ABC** (**6**) задать идентификатор контроллера.
- 8. В поле **Время ожидания** (**7**) задать тайм-аут опроса контроллера.
- 9. Нажать кнопку **Установить IP-адрес** (**8**) для записи в контроллер заданного IP-адреса.

#### **Примечание**

Перед установкой нового IP-адреса предварительно необходимо установить соединение с контроллером.

#### 10. Нажать кнопку **Применить** (**9**) для сохранения внесенных изменений.

Настройка соединения центрального контроллера *AccessNet (ABC v.2)* завершена.

### <span id="page-8-0"></span>4.1.2 Настройка пожарного датчика центрального контроллера AccessNet (ABC v.2)

Настройка пожарного датчика центрального контроллера *AccessNet (ABC v.2)* осуществляется следующим образом:

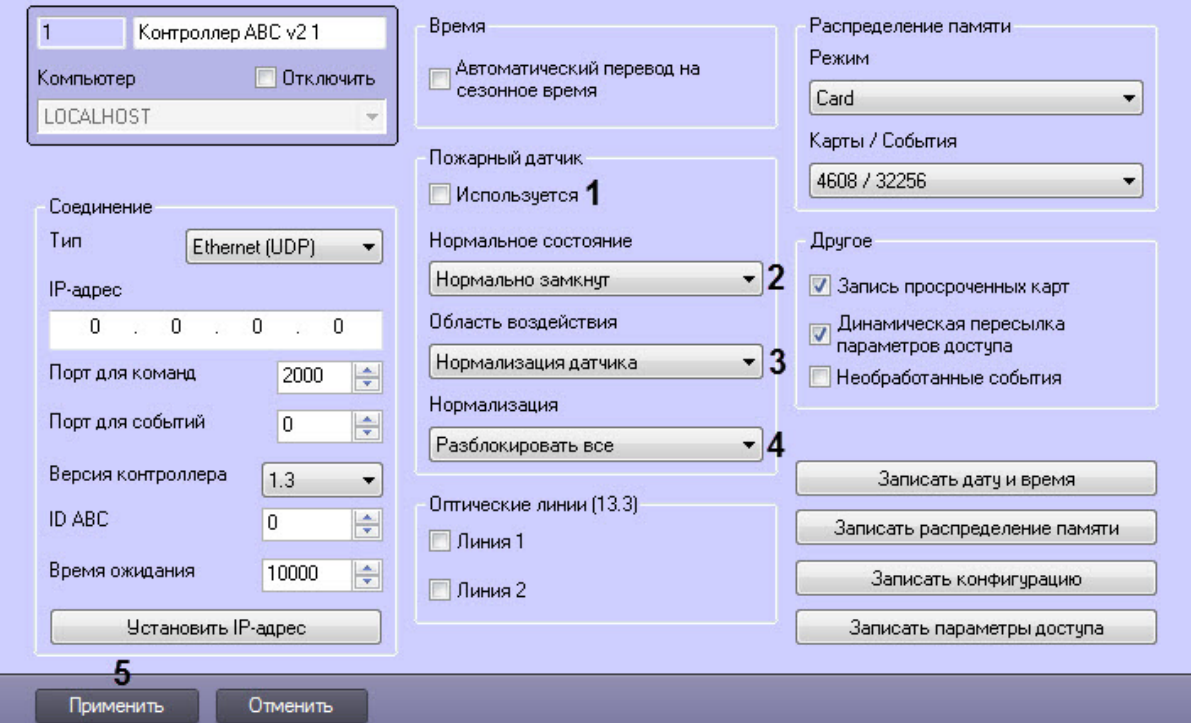

- 2. Установить флажок **Используется** (**1**), если к контроллеру подключен пожарный датчик.
- 3. Из раскрывающегося списка **Нормальное состояние** (**2**) выбрать нормальное состояние пожарного датчика:
	- **Нормально замкнут**;
	- **Нормально разомкнут**.
- 4. Из раскрывающегося списка **Область воздействия** (**3**) выбрать условие снятия пожарной тревоги и отмены разблокировки:
	- **Нормализация датчика**;
	- **Команда оператора**.
- 5. Из раскрывающегося списка **Нормализация** (**4**) выбрать вид разблокировки точек доступа при срабатывании пожарного датчика:
	- **Разблокировать все** при срабатывании пожарного датчика разблокируются все точки доступа, подключенные к контроллеру, что и данный пожарный датчик.
	- **Разблокировать индивидуально** при срабатывании пожарного датчика разблокируются все точки доступа, подключенные к контроллеру, что и данный пожарный датчик, у которых не активирована функция **Игнорировать пожарную тревогу** (см. [Настройка считывателя](#page-15-0) AccessNet (ABC v.2)).
- 6. Нажать кнопку **Применить** (**5**) для сохранения внесенных изменений.

Настройка пожарного датчика центрального контроллера *AccessNet (ABC v.2)* завершена.

#### <span id="page-9-0"></span>4.1.3 Настройка распределения памяти контроллера AccessNet (ABC v.2)

Настройка распределения памяти контроллера *AccessNet (ABC v.2)* осуществляется следующим образом:

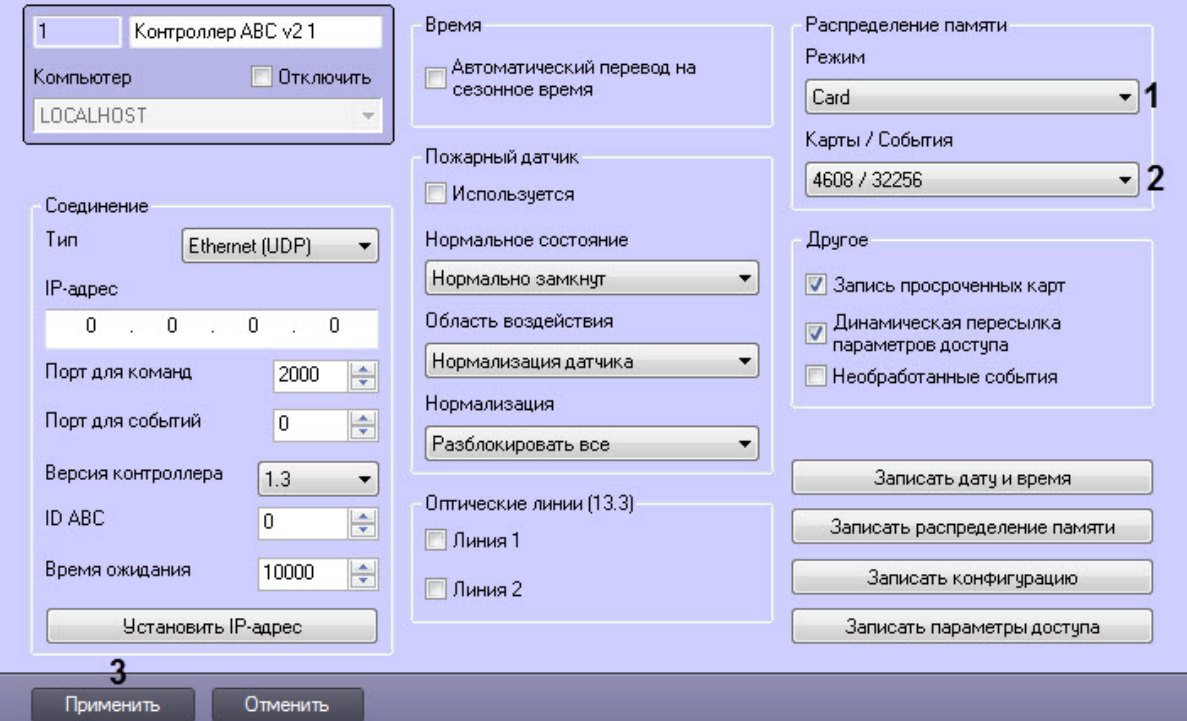

2. Из раскрывающегося списка **Режим** (**1**) выбрать режим распределения памяти внутри контроллера. Здесь указывается, какие используются поля пользователя в модуле *Бюро пропусков* и, соответственно, будут записаны в контроллер: **Card** - карта доступа пользователя, **Pin** - код доступа пользователя, **Date** - окончание срока действия карточки.

#### **Примечание**

[Список доступных режимов зависит от версии контроллера](#page-7-2) (см. Настройка соединения центрального контроллера AccessNet (ABC v.2)).

3. Из раскрывающегося списка **Карты / События** (**2**) выбрать необходимое соотношение карт доступа пользователей и событий в памяти контроллера, которое зависит от выбранного режима распределения памяти.

#### **Внимание!**

Для записи заданного распределения памяти в контроллер необходимо нажать кнопку **Записать распределение памяти** (см. [Управление конфигураций контроллера](#page-13-0) AccessNet (ABC v.2)).

4. Нажать кнопку **Применить** (**3**) для сохранения внесенных изменений.

Настройка распределения памяти контроллера *AccessNet (ABC v.2)* завершена.

### <span id="page-10-0"></span>4.1.4 Настройка дополнительных параметров контроллера AccessNet (ABC v.2)

Настройка распределения памяти контроллера *AccessNet (ABC v.2)* осуществляется следующим образом:

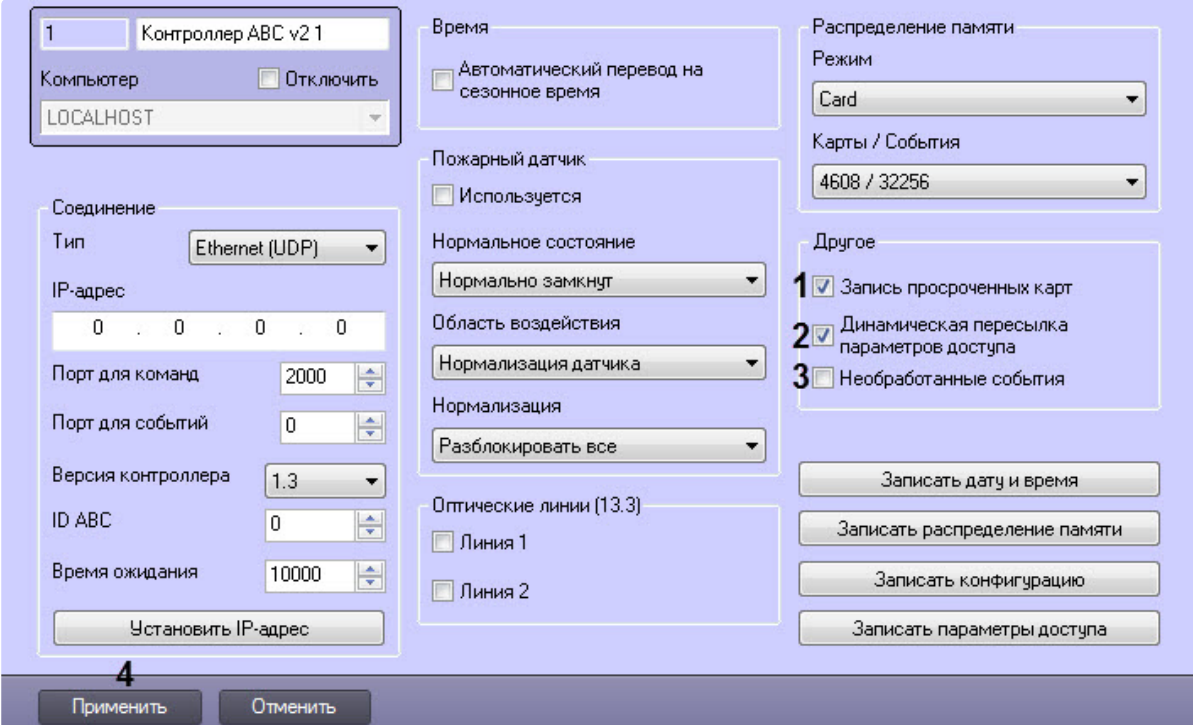

- 2. Установить флажок **Запись просроченных карт** (**1**), если необходимо разрешить записть в контроллер карт доступа с истекшим сроком действия.
- 3. Установить флажок **Динамическая пересылка параметров доступа** (**2**), если необходимо включить динамическую пересылку данных модуля *Бюро Пропусков* в контроллер.
- 4. Установить флажок **Необработанные события** (**3**), если необходимо, чтобы в Протокол событий выводились все события, которые приходят от оборудования. Иначе выводиться будут только события, ожидаемые внутренними процессами модуля.
- 5. Нажать кнопку **Применить** (**4**) для сохранения внесенных изменений.

Настройка распределения памяти контроллера *AccessNet (ABC v.2)* завершена.

### <span id="page-11-0"></span>4.1.5 Настройка оптических линий контроллера AccessNet (ABC v.2) версии 13.3

Настройка оптических линий контроллера *AccessNet (ABC v.2)* версии 13.3 осуществляется следующим образом:

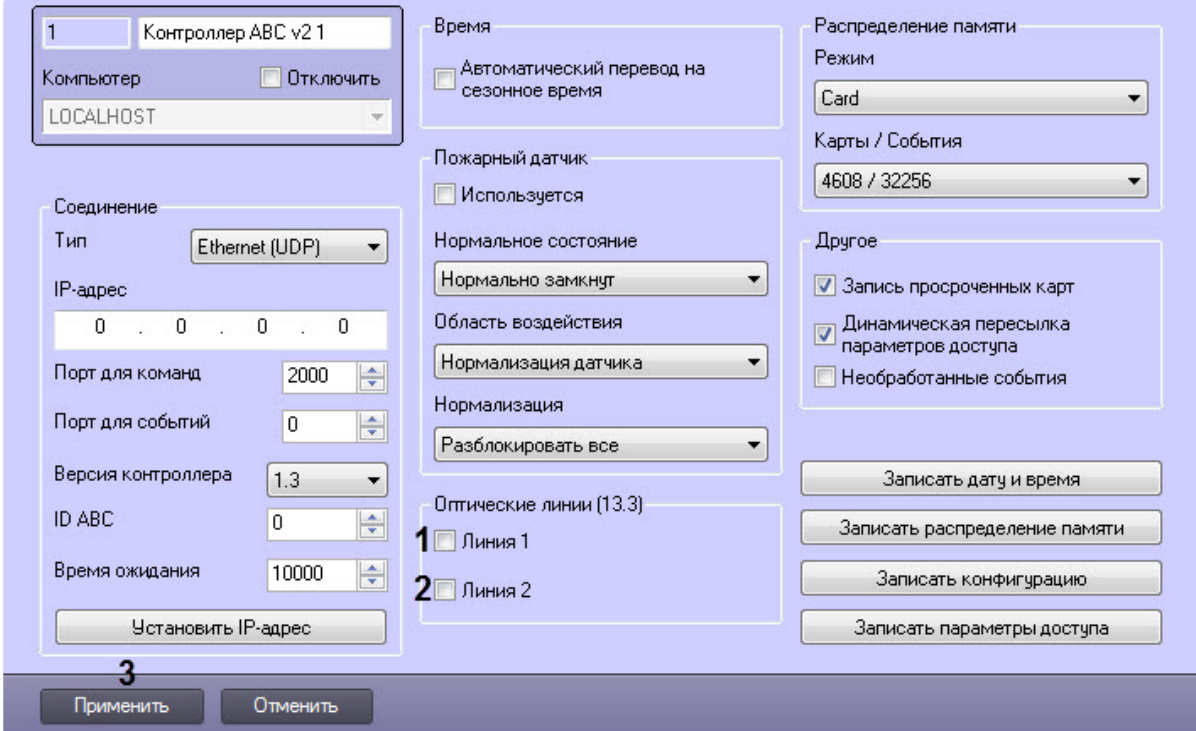

- 2. Установить флажок **Линия 1** (**1**), если необходимо активировать первую оптическую линию контроллера *AccessNet (ABC v.2)* версии 13.3.
- 3. Установить флажок **Линия 2** (**1**), если необходимо активировать вторую оптическую линию контроллера *AccessNet (ABC v.2)* версии 13.3.
- 4. Нажать кнопку **Применить** (**3**) для сохранения внесенных изменений.

Настройка оптических линий контроллера *AccessNet (ABC v.2)* версии 13.3 завершена.

### <span id="page-12-0"></span>4.1.6 Настройка автоматического перевода времени контроллера ABC v.2 на сезонное время

Настройка автоматического перевода времени контроллера *AccessNet (ABC v.2)* на сезонное время осуществляется следующим образом:

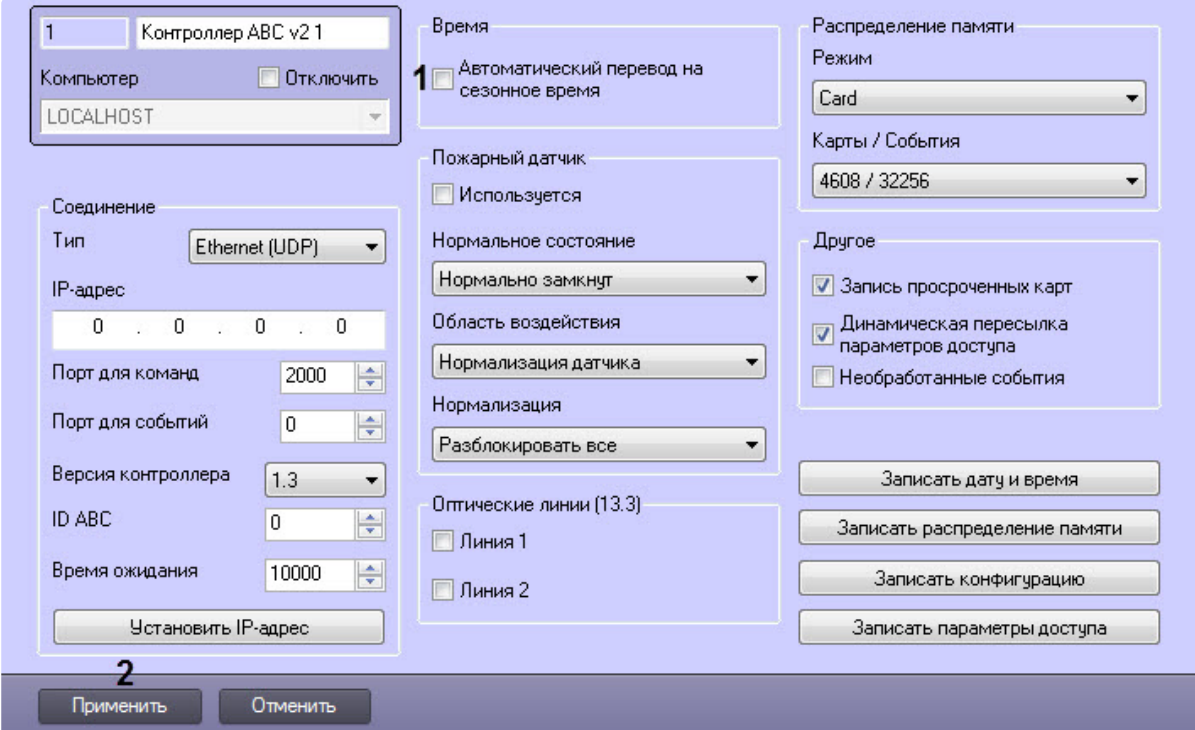

- 2. Установить флажок **Автоматический перевод на сезонное время** (**1**), если необходимо, чтобы контроллер осуществлял автоматический перевод времени на сезонное время.
- 3. Нажать кнопку **Применить** (**2**) для сохранения внесенных изменений.

Настройка автоматического перевода времени контроллера *AccessNet (ABC v.2)* на сезонное время завершена.

### <span id="page-13-0"></span>4.1.7 Управление конфигураций контроллера AccessNet (ABC v.2)

Управление конфигураций контроллера *AccessNet (ABC v.2)* осуществляется следующим образом:

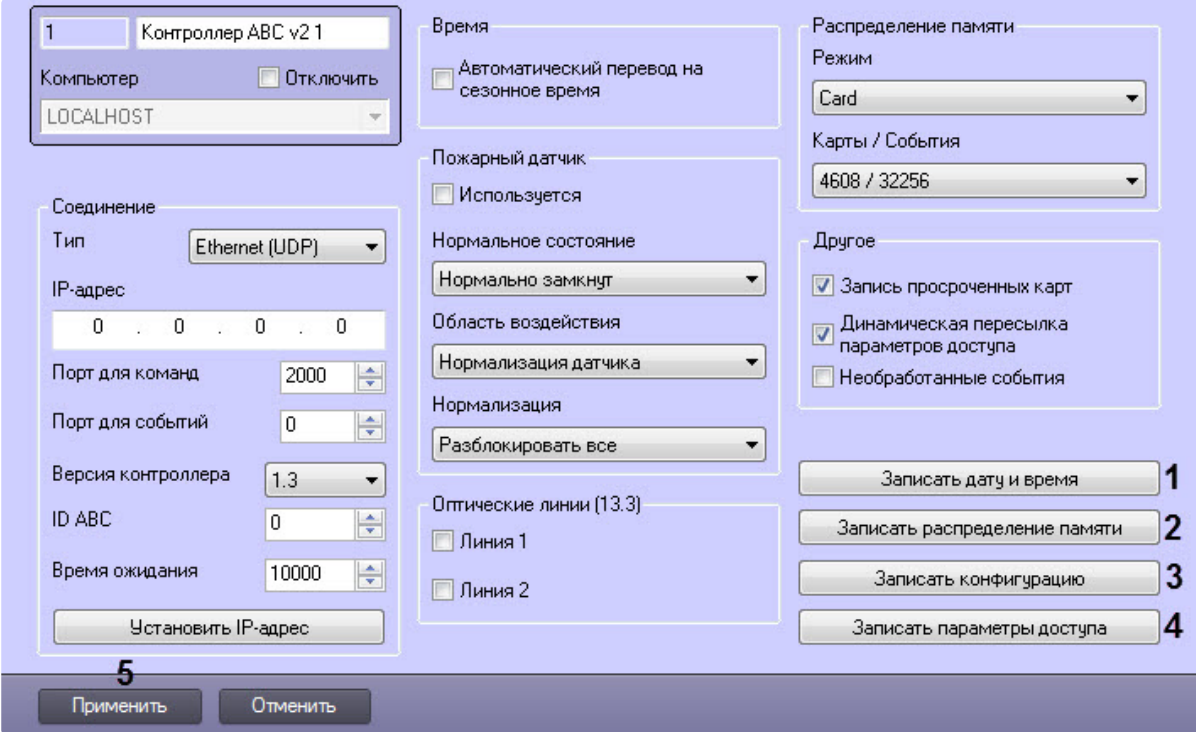

- 2. Нажать кнопку **Записать дату и время** (**1**), чтобы записать в контроллер текущую дату и время Сервера *Интеллект*.
- 3. Нажать кнопку **Записать распределение памяти** (**2**), чтобы записать в контроллер заданное распределение памяти (см. [Настройка распределения памяти контроллера](#page-9-0) AccessNet (ABC v.2)).
- 4. Нажать кнопку **Записать конфигурацию** (**3**), чтобы записать в контроллер текущую конфигурацию.
- 5. Нажать кнопку **Записать параметры доступа** (**4**), чтобы записать в контроллер данные модуля *Бюро Пропусков*.
- 6. Нажать кнопку **Применить** (**5**) для сохранения внесенных изменений.

Управление конфигураций контроллера *AccessNet (ABC v.2)* завершено.

## <span id="page-14-0"></span>4.2 Настройка точки прохода AccessNet (ABC v.2)

Настройка точки прохода *AccessNet (ABC v.2)* осуществляется следующим образом:

1. Перейти на панель настройки объекта **Точка прохода** *ABC v.2*, который создается на базе объекта **Контроллер ABC v.2**.

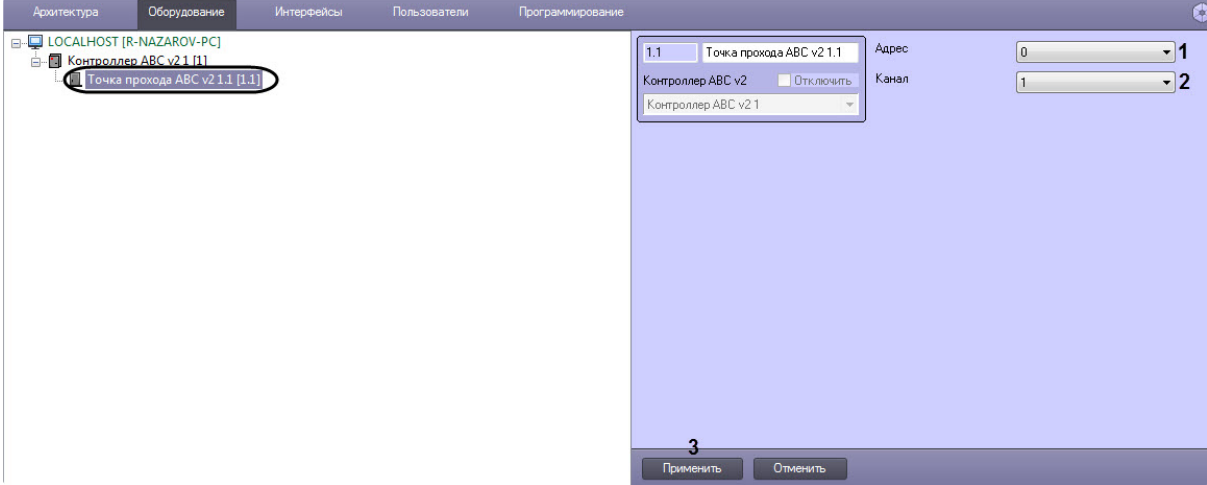

- 2. В раскрывающемся списке **Адрес** (**1**) выбрать адрес точки прохода от **0** до **63**.
- 3. В раскрывающемся списке **Канал** (**2**) выбрать канал точки прохода от **1** до **2**.
- 4. Нажать кнопку **Применить** (**3**) для сохранения внесенных изменений.

Настройка точки прохода *AccessNet (ABC v.2)* завершена.

## <span id="page-15-0"></span>4.3 Настройка считывателя AccessNet (ABC v.2)

Настройка считывателя *AccessNet (ABC v.2)* осуществляется следующим образом:

1. Перейти на панель настройки объекта **Считыватель** *ABC v.2*, который создается на базе объекта **Точка прохода ABC v.2**.

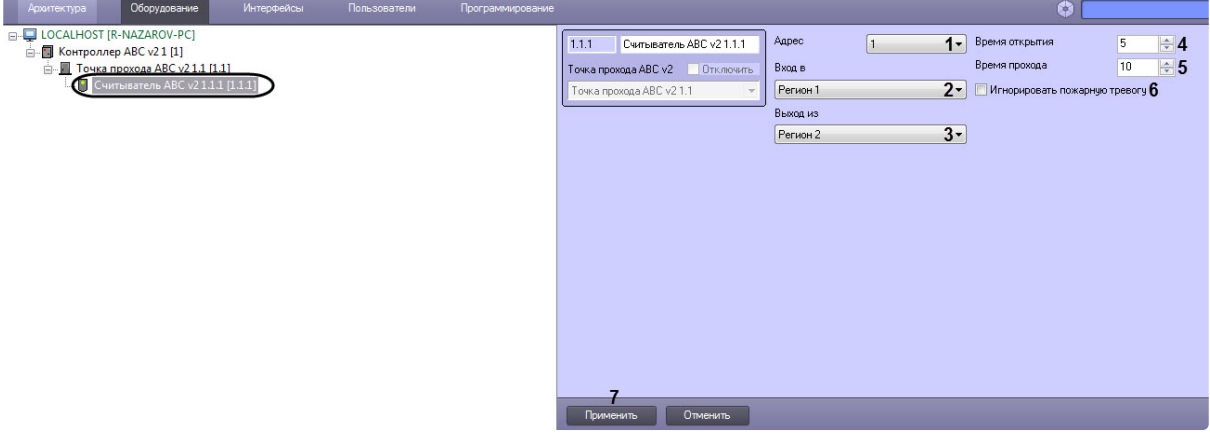

- 2. Из раскрывающегося списка **Адрес** (**1**) выбрать адрес считывателя: **1** или **2**.
- 3. Из раскрывающегося списка **Вход в** (**2**) выбрать регион, соответствующий территории, расположенной со стороны выхода через считыватель.
- 4. Из раскрывающегося списка **Выход из** (**3**) выбрать регион, соответствующий территории, расположенной со стороны входа через считыватель.
- 5. В поле **Время открытия** (**4**) ввести период времени в секундах, на который требуется разблокировать замок при разрешенном проходе.
- 6. В поле **Время прохода** (**5**) ввести период времени в секундах, на который разрешается открыть дверь при разрешенном проходе. В случае, если дверь остается открытой дольше заданного

времени, регистрируется сообщение "Дверь осталась открытой после истечения времени прохода".

- 7. Установить флажок **Игнорировать пожарную тревогу** (**6**), если не требуется автоматическая разблокировка точки прохода при регистрации пожарной тревоги.
- 8. Нажать кнопку **Применить** (**7**) для сохранения внесенных изменений.

Настройка считывателя *AccessNet (ABC v.2)* завершена.

# <span id="page-17-0"></span>5 Работа с модулем интеграции AccessNet (ABC v.2)

## <span id="page-17-1"></span>5.1 Общие сведения о работе с модулем AccessNet (ABC v.2)

Для работы с модулем интеграции *AccessNet (ABC v.2*) используются следующие интерфейсные объекты:

- 1. **Карта**.
- 2. **Протокол событий**.

[Сведения по настройке данных интерфейсных объектов приведены в документе](https://docs.itvgroup.ru/confluence/pages/viewpage.action?pageId=136938089) Программный комплекс Интеллект: Руководство Администратора.

[Работа с интерфейсными объектами подробно описана в документе](https://docs.itvgroup.ru/confluence/pages/viewpage.action?pageId=136937896) Программный комплекс Интеллект: Руководство Оператора.

## <span id="page-17-2"></span>5.2 Управление центральным контроллером AccessNet (ABC v.2)

Управление центральным контроллером *AccessNet (ABC v.2)* осуществляется в интерактивном окне **Карта** с использованием функционального меню объекта **Контроллер ABC v.2**:

Контроллер ABC v2 1 [1]

Показать последние события

Отменить пожарную разблокировку

Описание команд функционального меню объекта **Контроллер ABC v.2** приведено в таблице

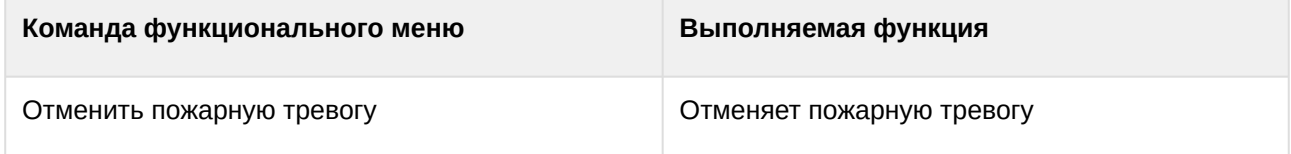

Возможны следующие индикации объекта:

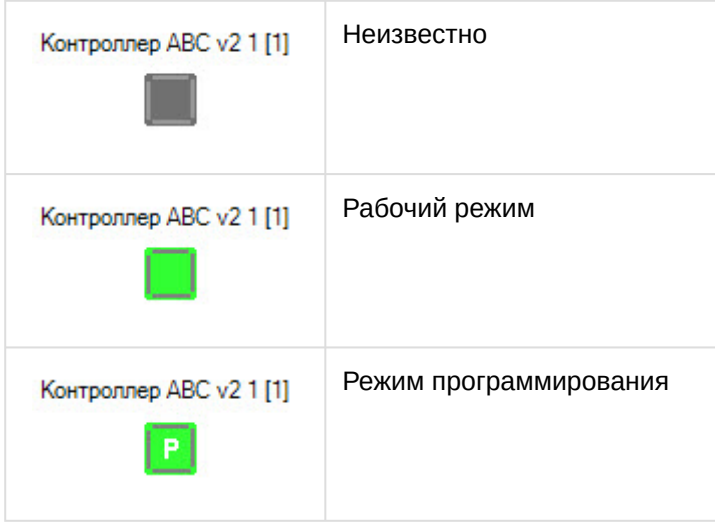

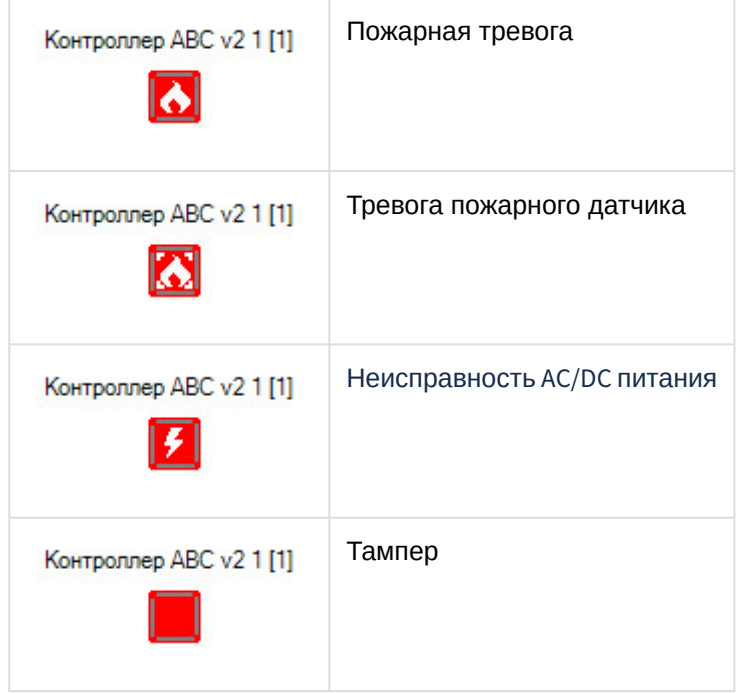

## <span id="page-18-0"></span>5.3 Управление считывателем AccessNet (ABC v.2)

Управление считывателем *AccessNet (ABC v.2)* осуществляется в интерактивном окне **Карта** с использованием функционального меню объекта **Считыватель ABC v.2**.

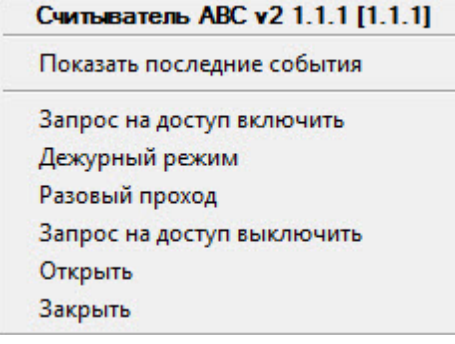

Описание команд функционального меню объекта **Считыватель ABC v.2** приведено в таблице.

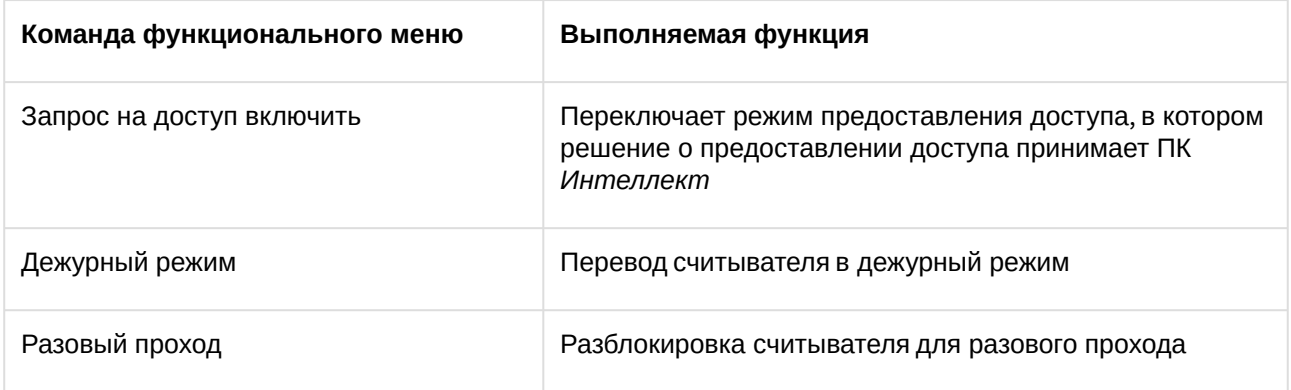

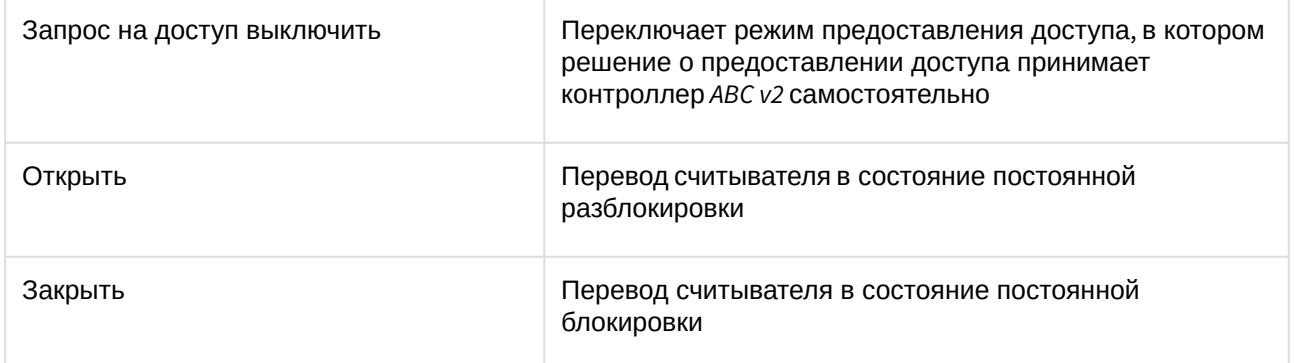

#### Возможны следующие индикации объекта:

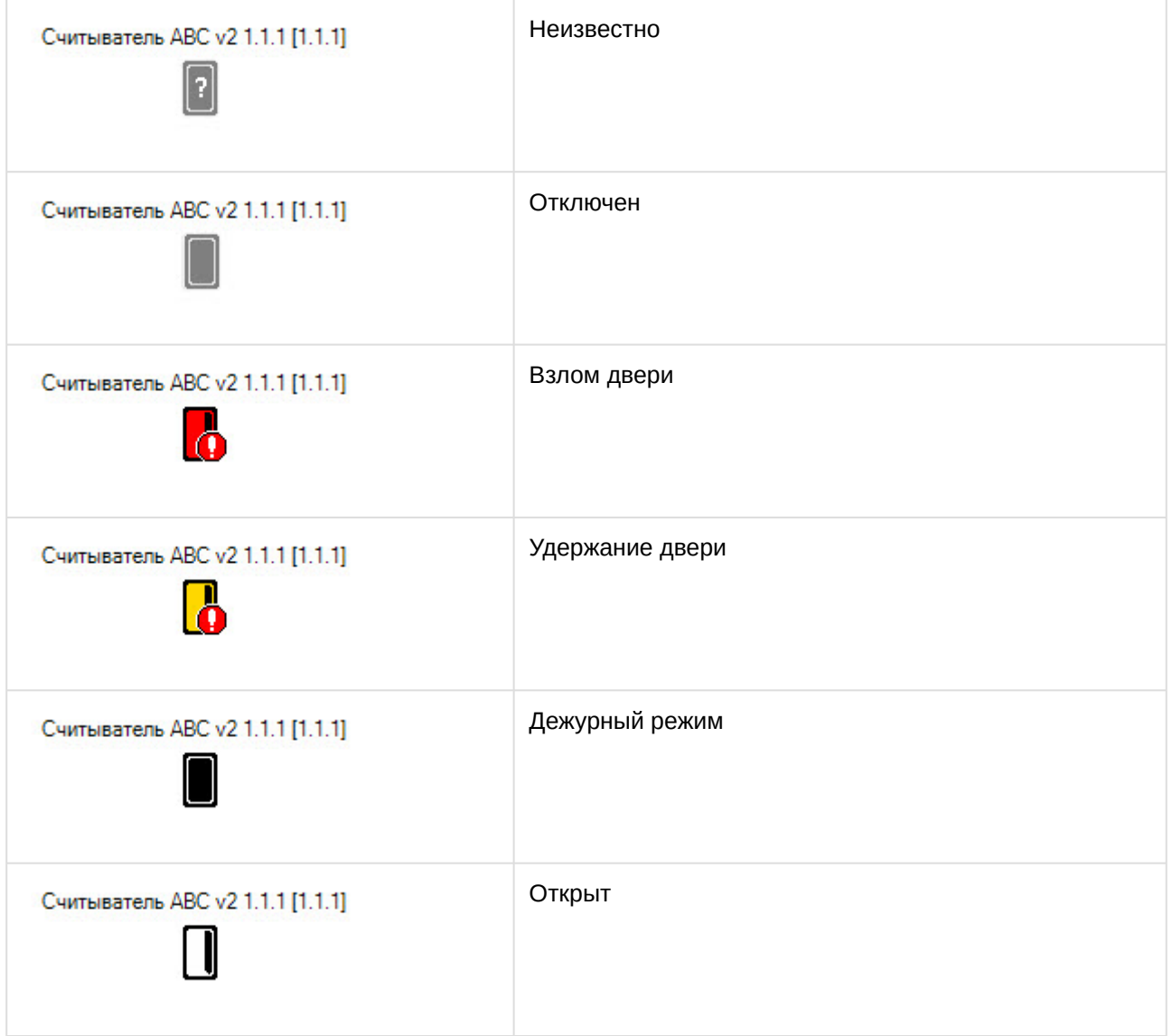

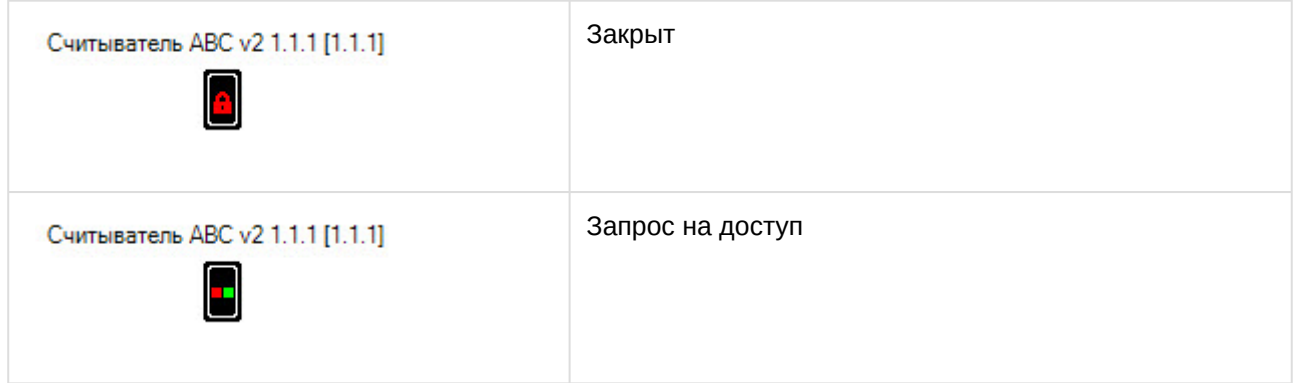

## <span id="page-20-0"></span>5.4 Управление точкой прохода AccessNet (ABC v.2)

Управление точкой прохода *AccessNet (ABC v.2)* в интерактивном окне **Карта** с использованием функционального меню объекта **Точка прохода ABC v.2** не осуществляется.

Возможны следующие индикации объекта:

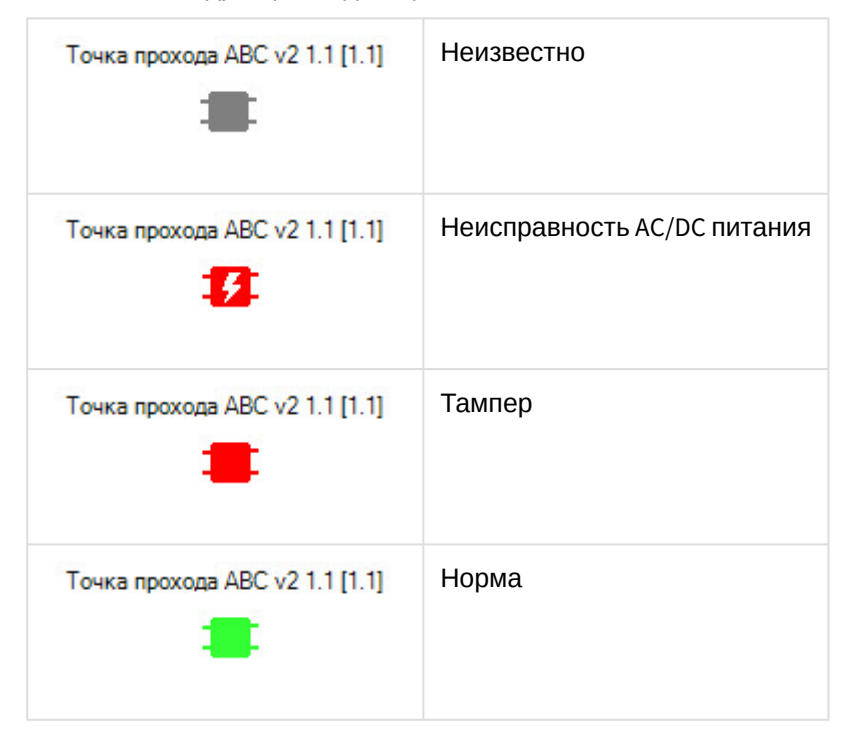